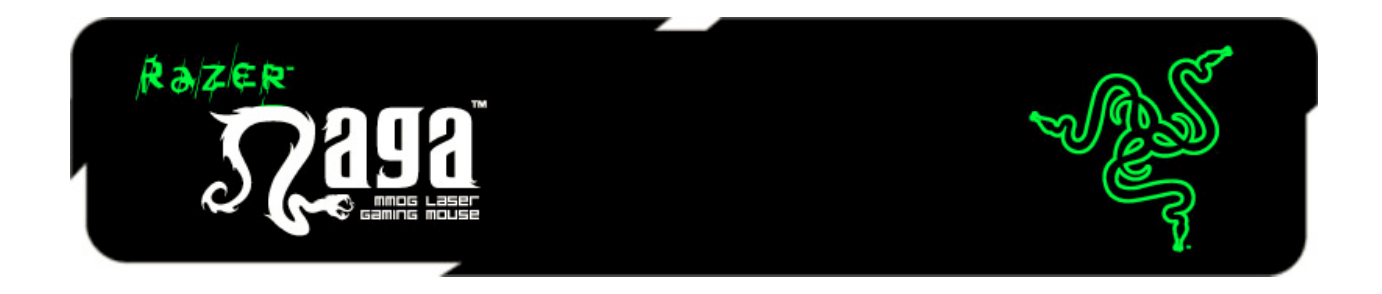

The Razer Naga is the ultimate Massively Multiplayer Online Gaming mouse that shifts the balance between keyboard and mouse by putting an unprecedented number of in‐game commands in one place.

A multi‐button thumb grid with full remapping and macro functionality places every command you need in the palm of your hand. An ergonomic form shaped to maximize ease of use lets you game in comfort for hours on end. With the Razer Naga, you will Get Imba.

# **TABLE OF CONTENTS**

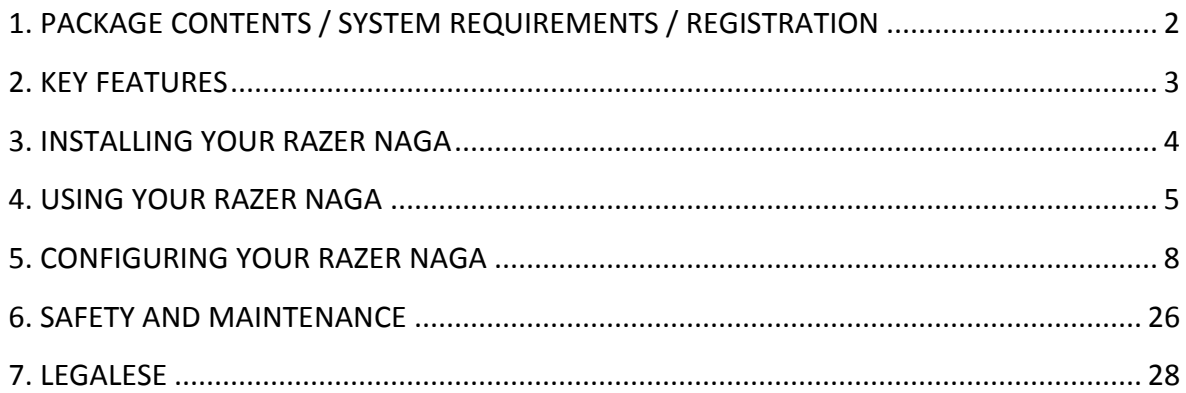

# <span id="page-1-0"></span>**1. PACKAGE CONTENTS / SYSTEM REQUIREMENTS / REGISTRATION**

# *PACKAGE CONTENTS*

- Razer Naga MMOG Laser Gaming Mouse
- Razer Naga Grid Trainer
- Quick Start Guide
- **•** Master Guide

# *SYSTEM REQUIREMENTS*

- PC or Mac with a free USB port
- Windows® 7 / Windows Vista® / Windows® XP (32 bit) / Mac OS X (10.6-10.7)
- Internet connection (for driver installation)
- 100MB of free hard disk space

### *REGISTRATION*

Please visit [www.razerzone.com/registration/](http://www.razerzone.com/registration/) for online product registration.

What you'll get:

- 2 years limited manufacturer's warranty
- Free online technical support at [www.razersupport.com](http://www.razersupport.com/)

# <span id="page-2-0"></span>**2. KEY FEATURES**

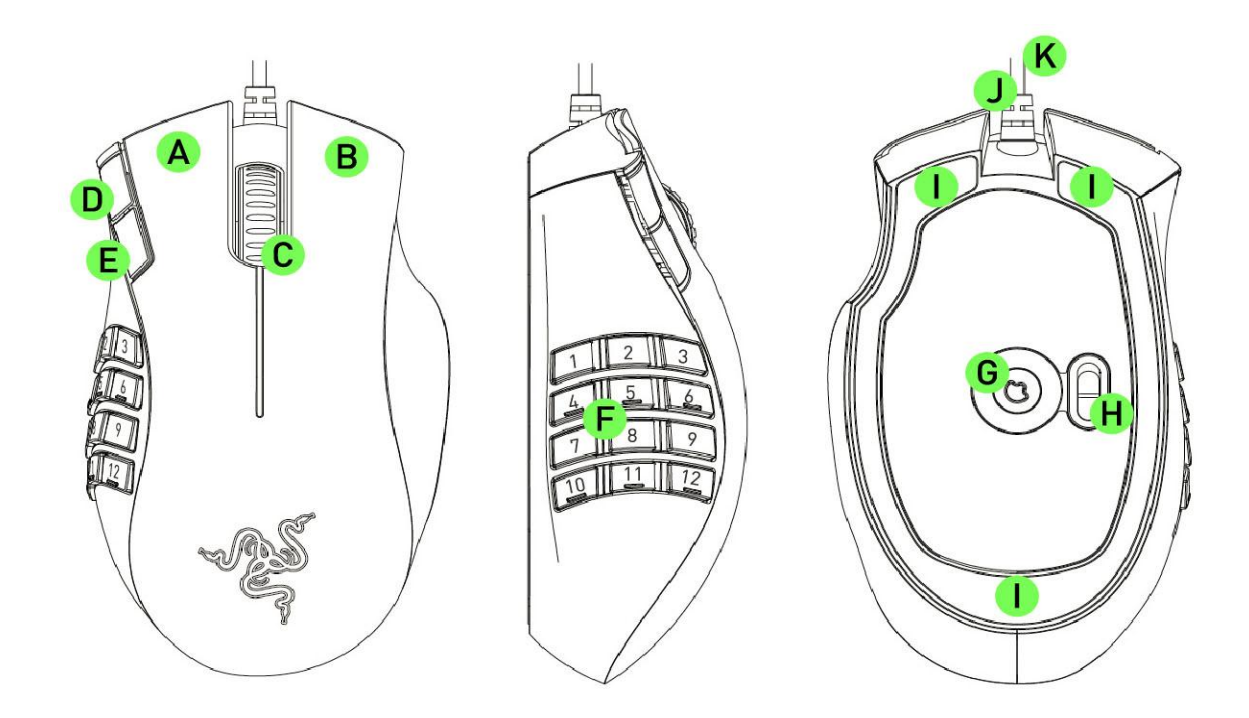

- A. Left Click
- B. Right Click
- C. Scroll Click / Scroll Wheel
- D. Mouse Button 5
- E. Mouse Button 4
- F. 12 Fully Customizable Thumb Grid Buttons
- G. Razer Precision 3.5G Laser Sensor
- H. Basic [123] / Advanced [Num] Switch
- I. Ultraslick Mouse Feet
- J. 1000Hz Ultrapolling / 1ms Response Time
- K. 16‐Bit Ultra‐Wide Data Path

# <span id="page-3-0"></span>**3. INSTALLING YOUR RAZER NAGA**

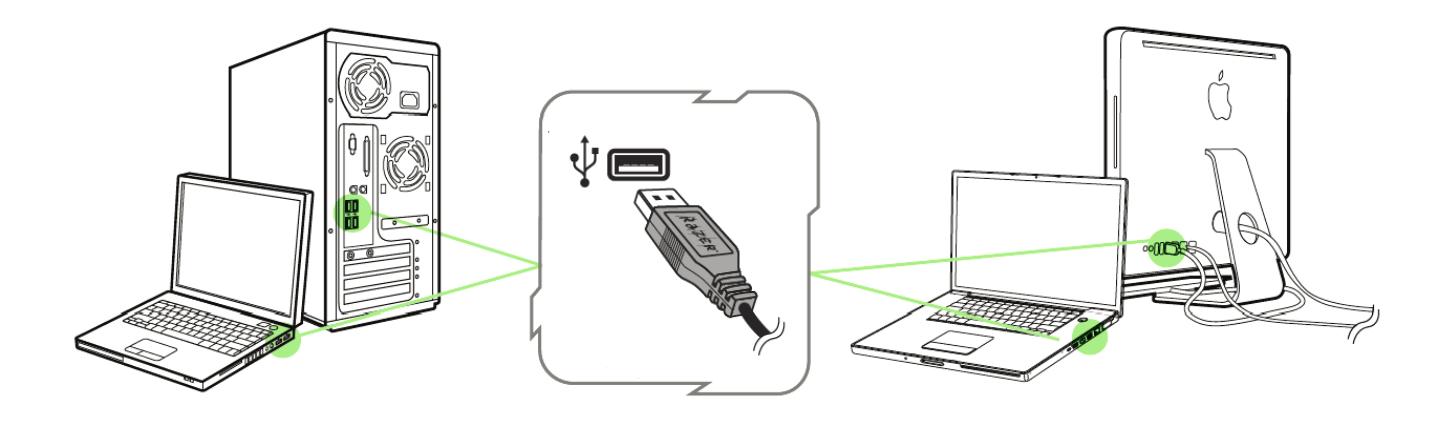

# *RAZER NAGA INSTALLATION PROCEDURE*

Step 1: Download the Razer Synapse 2.0 installer from [http://www.razersupport.com](http://www.razersupport.com/)

Step 2: Run the installer and follow the onscreen instructions.

Step 3: Register for a Razer Synapse 2.0 account and confirm your new account.

Step 4: Plug the Razer Naga into the USB port of your computer.

Step 5: Open Razer Synapse 2.0 and login to your account.

Step 6: Wait until the software automatically downloads and installs.

*Note: You may skip Steps 1-3 if you already have a Razer Synapse 2.0 installed and an existing account.*

# <span id="page-4-0"></span>**4. USING YOUR RAZER NAGA**

# *USING BASIC [123] AND ADVANCED [NUM] MODES*

The Razer Naga provides a 12-button [1-12] Thumb Grid in two modes: Basic [123] and Advanced [Num]. To change between the Basic [123] and Advanced [Num] mode, simply use the switch at the bottom of your Razer Naga.

# *Basic [123] Configuration*

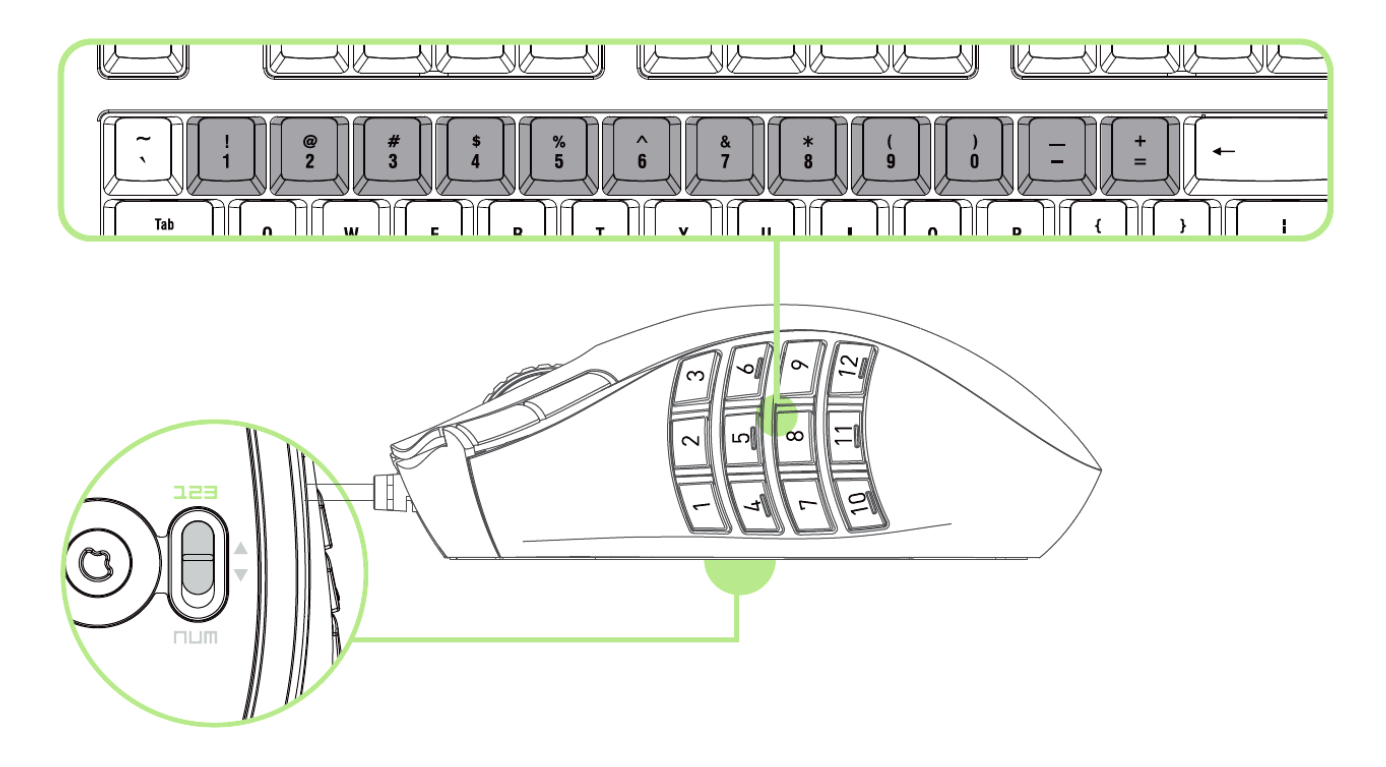

In Basic [123] mode, the 12-button thumb grid works the same as a keyboard's numerical keys. These buttons allow you to replicate the action bar of most games onto the thumb grid buttons.

# *Advanced [NUM] Configuration*

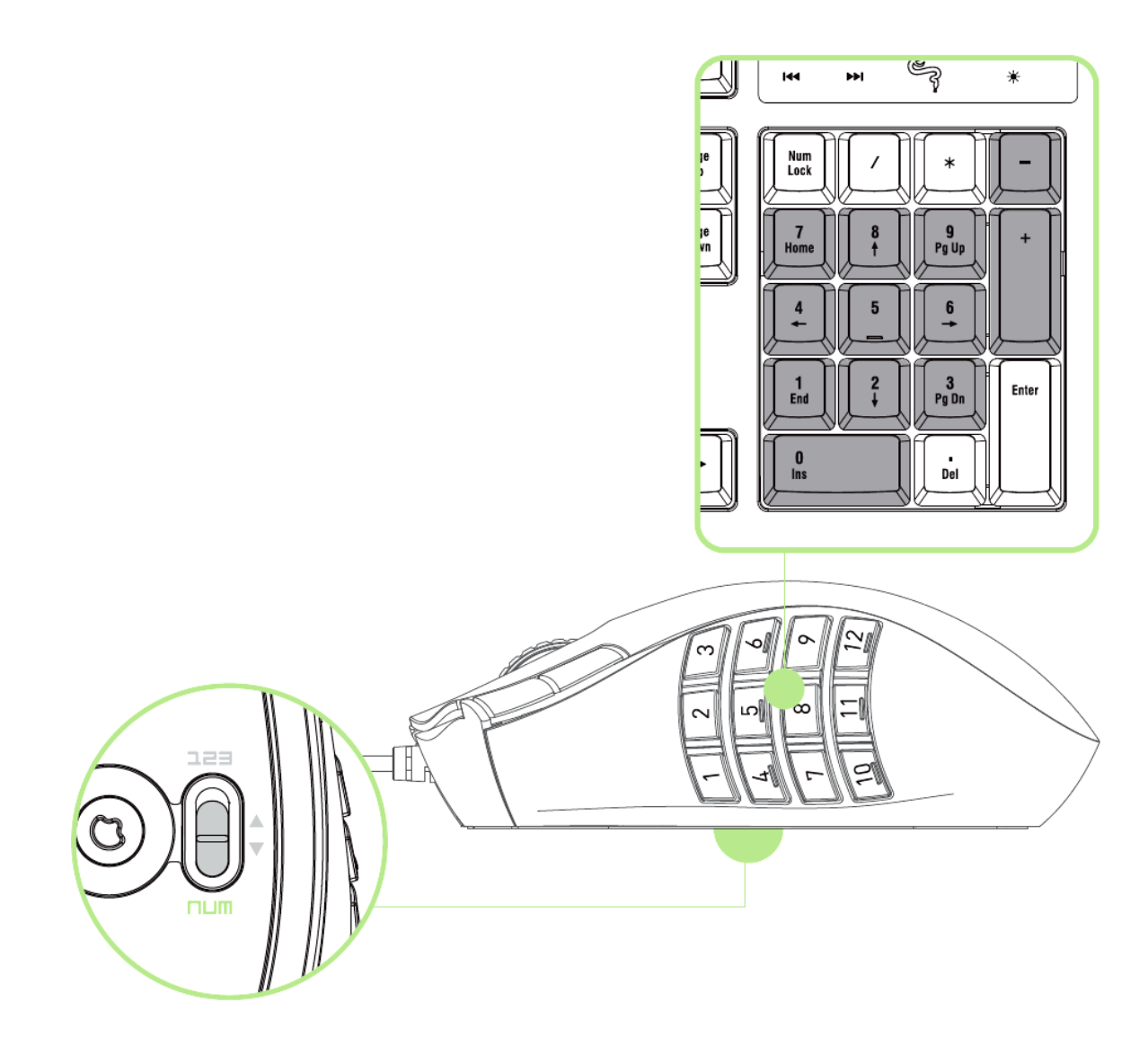

In the Advanced [Num] mode, the 12-button thumb grid works the same as a keypad's numerical keys. These buttons allow you to have quicker access to in-game commands without having the need to reach for the keypad.

*Note: Pressing the "Shift" key while using the Basic [123] mode will change the thumb grid buttons to their secondary functions (for example: !,@,# instead of 1,2,3).*

# *USING THE GRID TRAINER*

If you encounter difficulty in using the thumb grid even after hours of gameplay, it is recommended that you use a grid trainer.

Choose any number of trainers off the grid below and attach them carefully with the adhesive side onto your choice of buttons on the Razer Naga. The buttons that you should apply the trainers to should be buttons that you can use as a reference or guide for the other buttons. Recommended placements can be found below.

After you have become used to the placement of the buttons, feel free to leave the trainers on the grid, although we recommend removing the trainers as this will reduce gameplay fatigue and allow for more comfortable extended gaming hours.

# *Recommended Trainer Placement:*

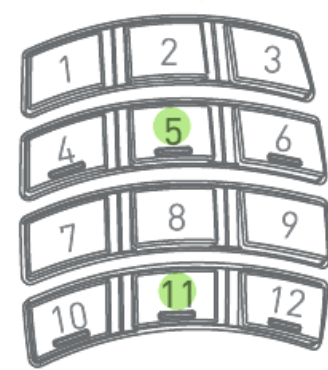

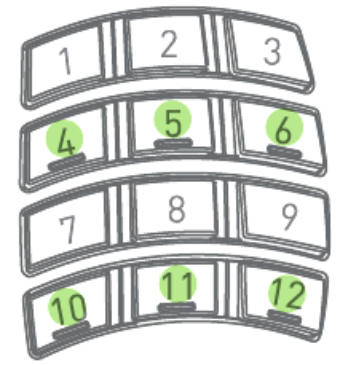

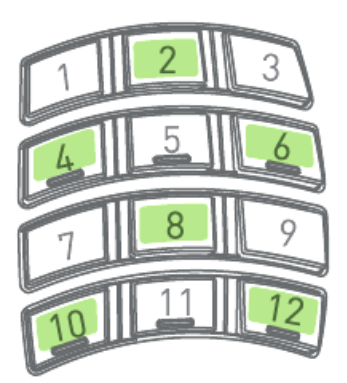

# <span id="page-7-0"></span>**5. CONFIGURING YOUR RAZER NAGA**

*Disclaimer: The features listed here require you to log into Razer Synapse 2.0. These features are also subject to change based on the current software version and your Operating System.*

### *MOUSE TAB*

The Mouse Tab is your landing page when you first install Razer Synapse 2.0. This tab allows you to customize your device's profiles, button assignments, performance and lighting.

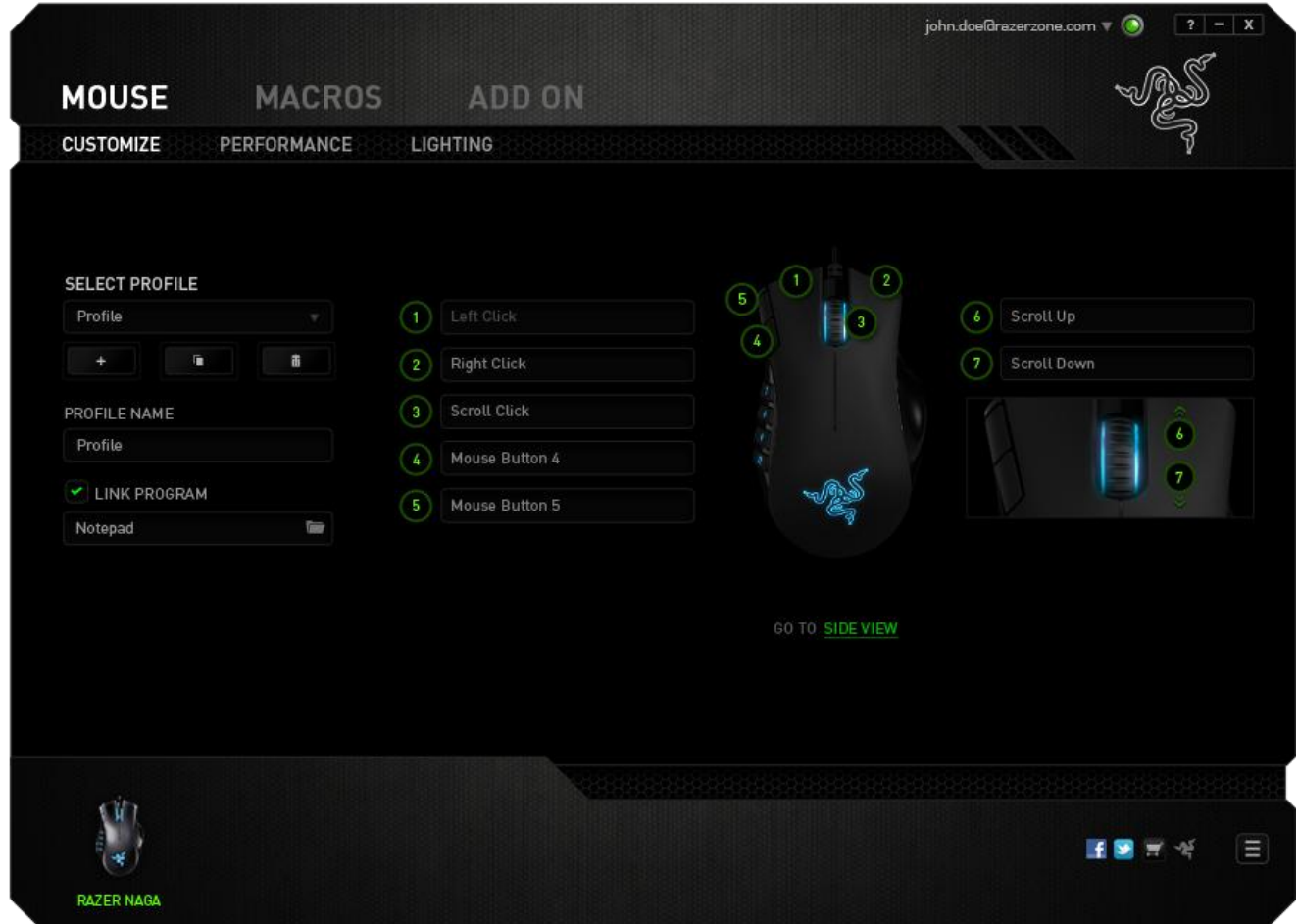

# **PROFILE**

A Profile is a convenient way of saving all of the changes you have made on your device. A single Profile can store numerous settings such as button assignments and sensitivity adjustments.

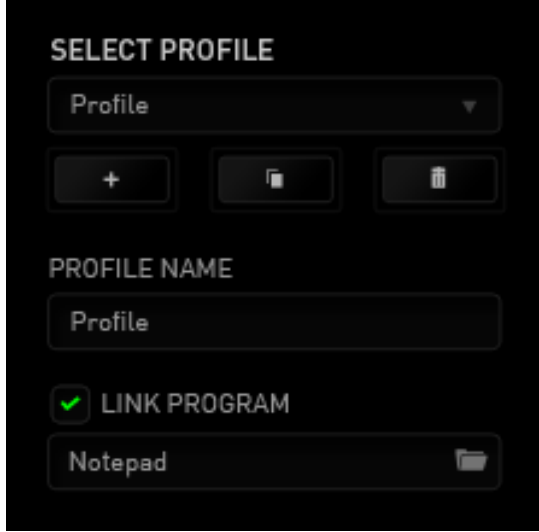

**Profile** contains the default settings of your device. Any changes made within each tab will automatically be saved into the current profile. If you want to rename this profile, you may do so by typing on the field below *PROFILE NAME*.

There are other options available in the profile section such as creating a new profile by

clicking the **button**, deleting the current profile by clicking the **button** button

and duplicating the current profile by clicking the **button.** You can even set a profile to work with a specific program or application by using the *LINK PROGRAM* option and clicking the **button** to search for it.

# **CUSTOMIZE TAB**

The Customize Tab is where you can modify the basic functionalities of your device such as button assignments to suit your gaming needs. The changes made in this tab are automatically saved to your current profile.

# **Top View**

The Top View is where you can customize the 5 basic mouse buttons and the mouse wheel.

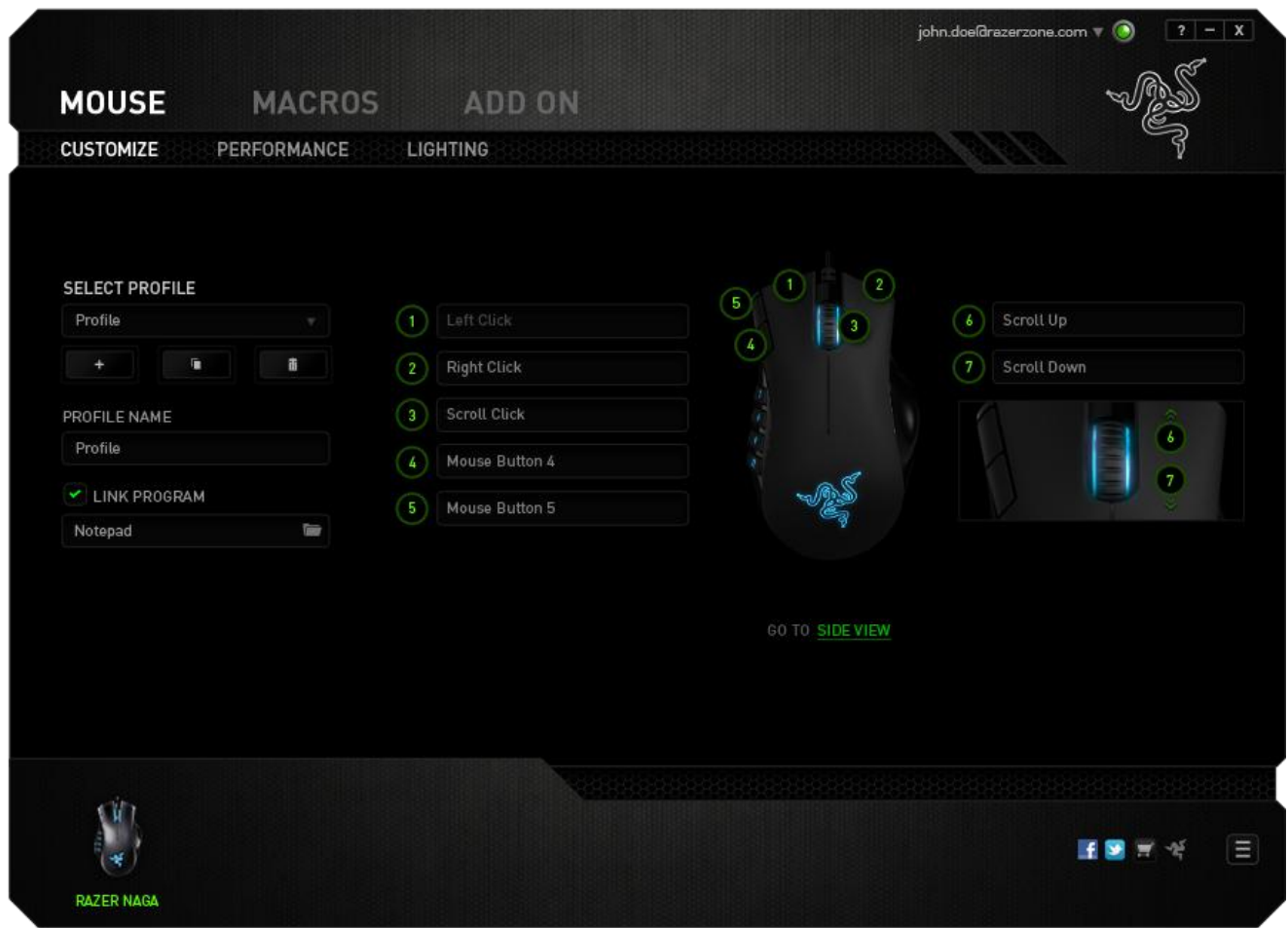

# **Side View**

The Side View is where you can customize the 12-button thumb grid.

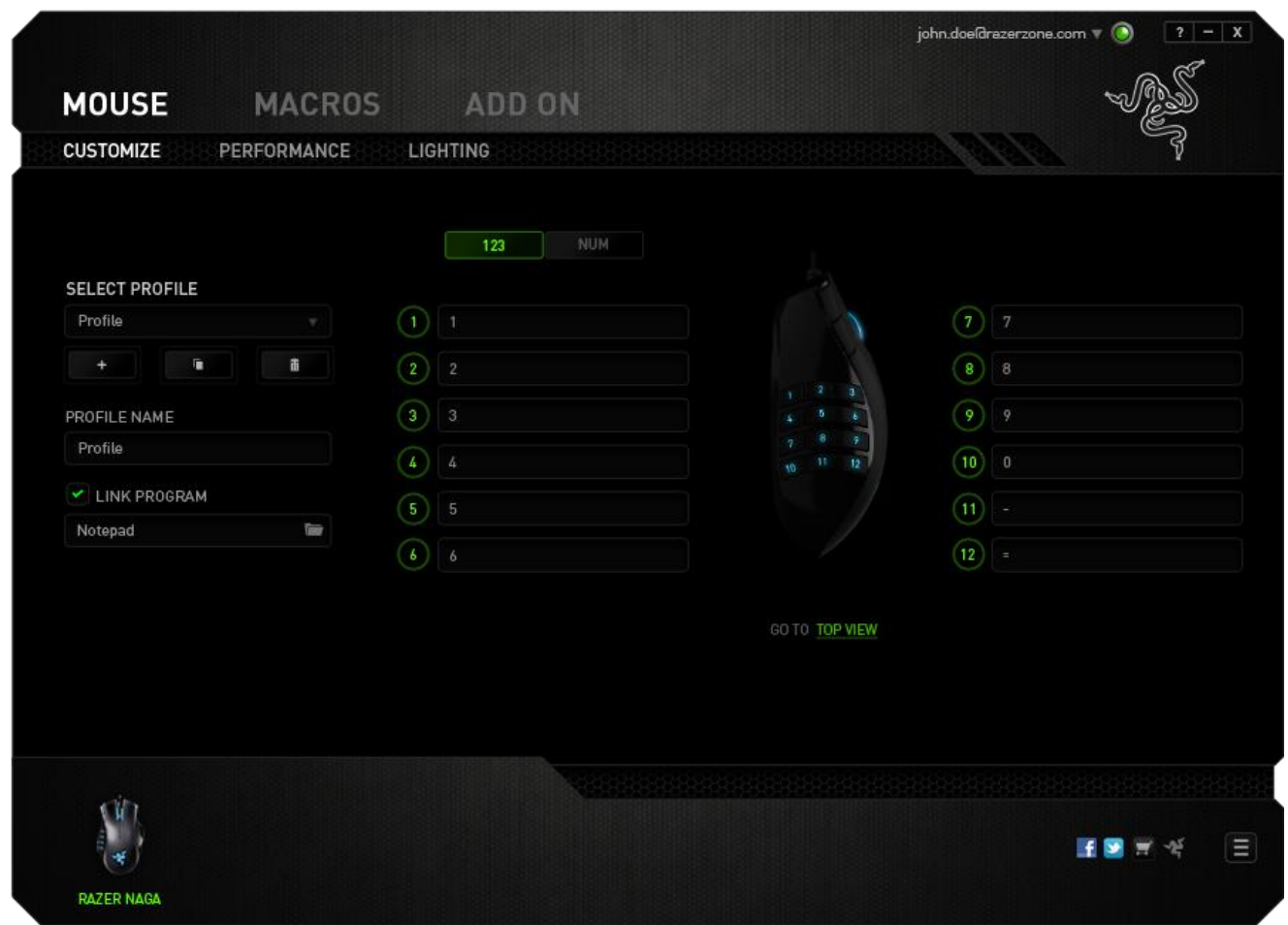

You may configure both the Basic [123] and the Advanced [NUM] modes using the toggle located on the middle of the screen. Configuring the thumb grid buttons on any mode does not require you to use the switch underneath the Razer Naga. However, you will still need to use the switch to change between the Basic [123] and the Advanced [NUM] configuration.

# **CUSTOMIZATION OPTIONS**

Initially, each of the mouse buttons is set to *DEFAULT*. However, you may change the function of these buttons by clicking the desired button to access the main dropdown menu.

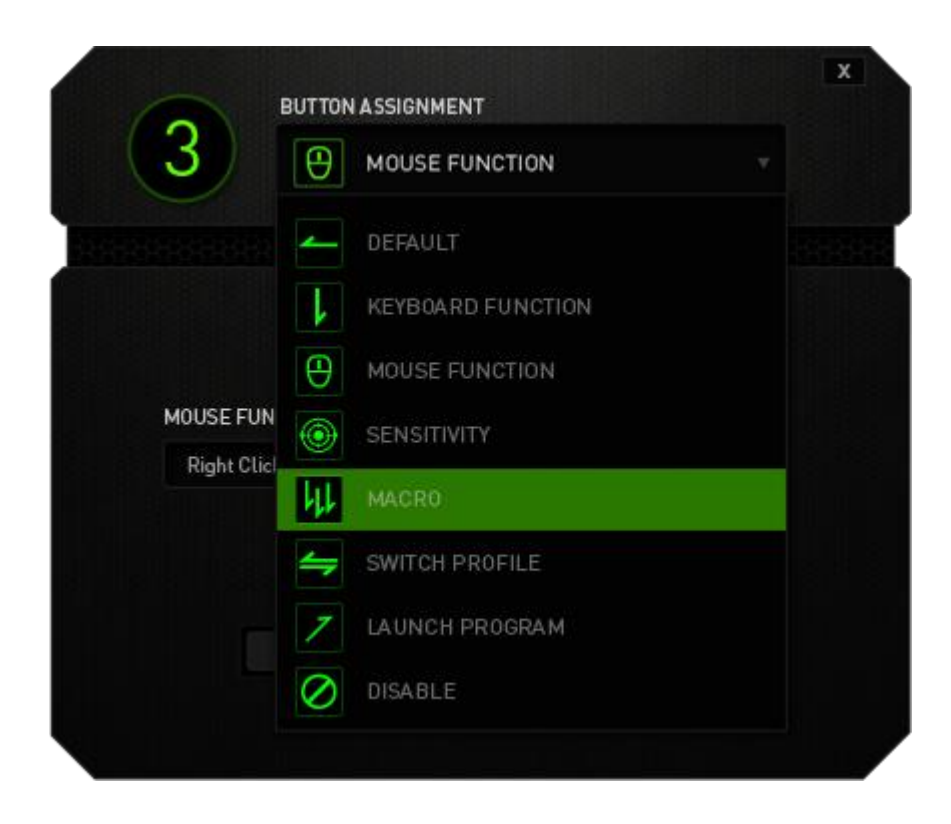

Listed below are the customization options and their descriptions.

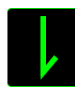

# **Keyboard Function**

This option enables you to change the mouse buttons into keyboard functions. To choose a keyboard function, select *KEYBOARD FUNCTION* from the main dropdown menu and enter the key you wish to use on the given field below. You may also include modifier keys such as *Ctrl*, *Shift*, *Alt* or any of those combinations.

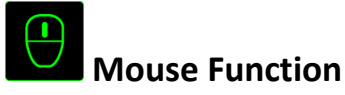

This option allows you to change the mouse buttons into other mouse functions. To choose a mouse function, select *MOUSE FUNCTION* from the main dropdown menu and an *ASSIGN BUTTON* submenu will appear.

Listed below are the functions which you can choose from the Assign Button submenu:

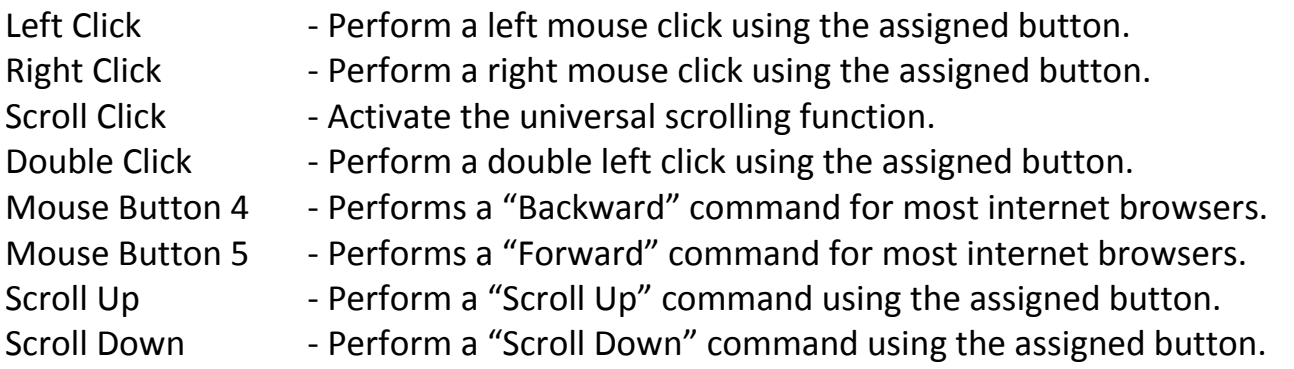

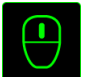

# **Sensitivity**

Sensitivity refers to how fast the mouse pointer can travel across the screen. When you select the Sensitivity function from the dropdown menu, a sub-menu will appear which gives you access to the following options:

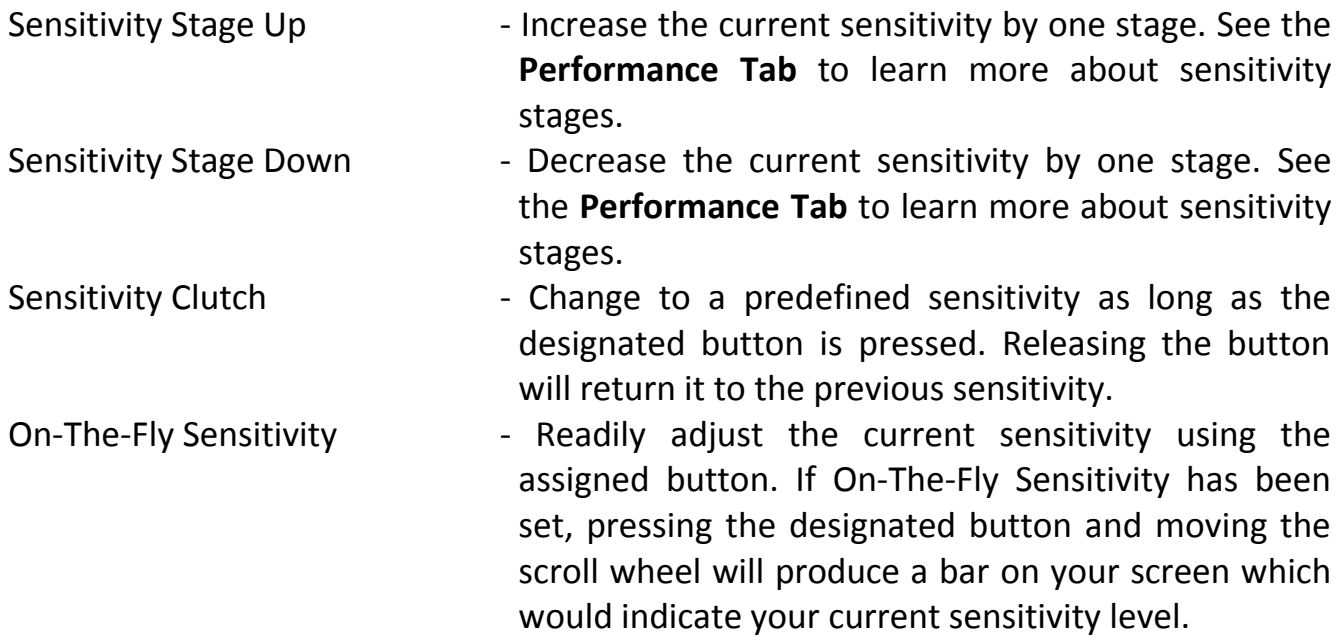

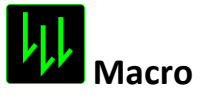

A Macro is a prerecorded sequence of keystrokes and button presses that is executed with precise timing. By setting a button to Macro, you can conveniently execute a chain of commands. When you select this option from the dropdown menu, a submenu will appear which allows you to choose a prerecorded macro command. See the **Macros Tab** to learn more about creating Macro commands.

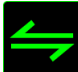

# **Switch Profile**

The Switch Profile enables you to change profiles on the fly and immediately load all your pre-configured settings. When you select Switch Profile from the dropdown menu, a sub-menu will appear that will allow you to choose which profile to use. An on-screen display will automatically appear whenever you switch profiles.

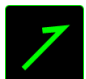

# **Launch Program**

The Launch Program allows you to run a program or application using the assigned button. When you select Launch Program from the dropdown menu, a **button will** appear which allows you to search for the specific program you want to use.

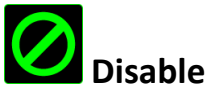

This option renders the assigned button unusable. Use Disable when you have no need for a button or if a particular button interferes with your gaming.

# **PERFORMANCE TAB**

The Performance Tab allows you to enhance the speed and precision of your mouse pointer. Similar to the Customize Tab, the changes made here are automatically saved to your current profile.

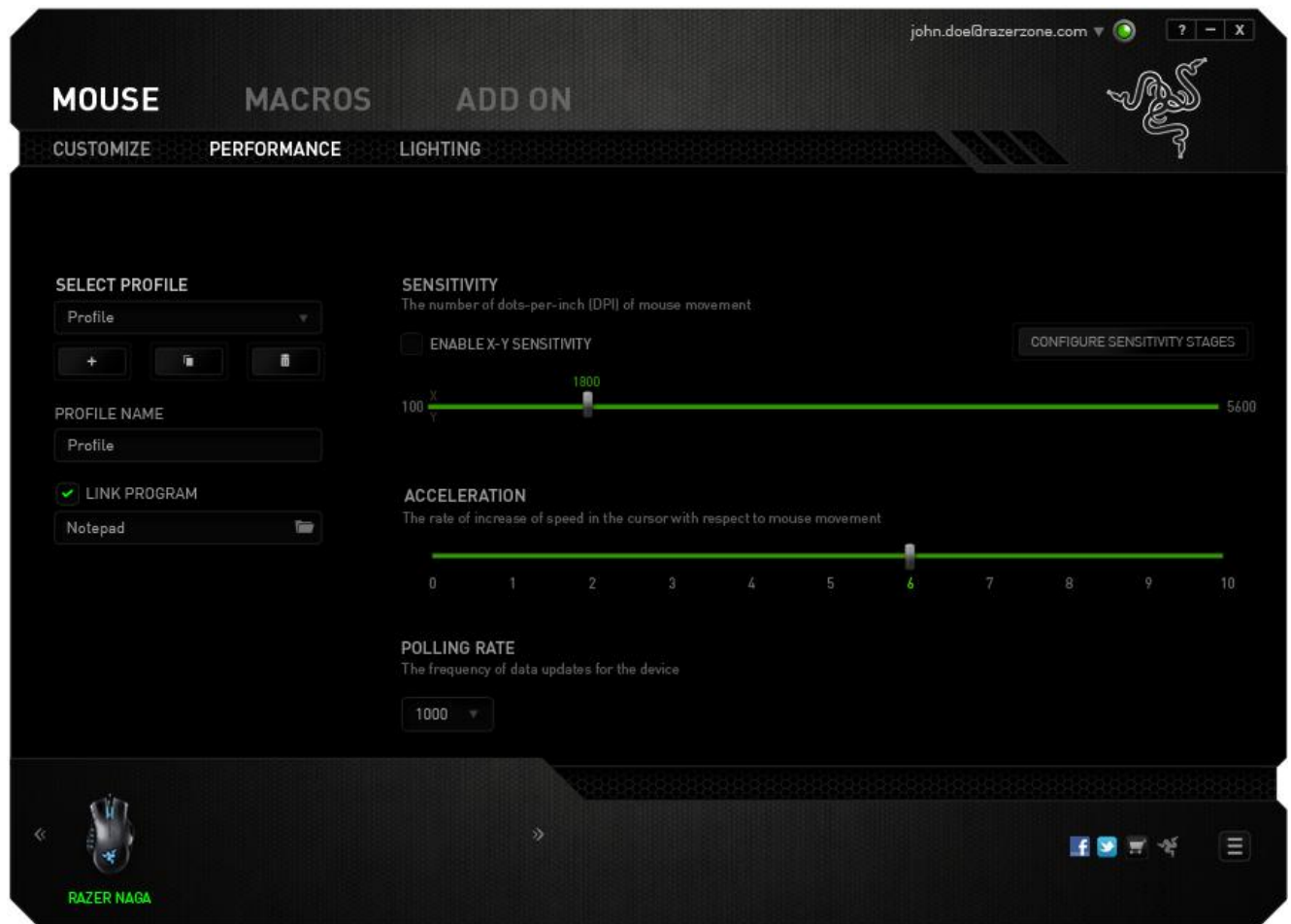

Listed below are the performance options and their descriptions.

# **Sensitivity**

Sensitivity pertains to how much effort is needed to move the mouse pointer in any direction. The higher the sensitivity, the more responsive the mouse will be. (Recommended setting: 1600 – 1800 DPI)

# **Enable X-Y Sensitivity**

By default, the X axis (horizontal) and Y axis (vertical) use the same sensitivity values. However, you may set different sensitivity values to each of the axes by selecting the *ENABLE X-Y SENSITIVITY* option.

# **Configure Sensitivity Stages**

A sensitivity stage is a preset sensitivity value. You can create up to 5 different sensitivity stages which you can cycle through using the sensitivity stage up/down buttons. You may use the *ENABLE X-Y SENSITIVITY* concurrently with this option. Note that whenever you configure a sensitivity stage, your current sensitivity will match that setting.

# **Acceleration**

Acceleration increases the cursor's movement speed depending on how quickly you move the mouse. The higher the value, the faster the mouse accelerates. (Recommended settings: Windows 0, Mac 5)

# **Polling Rate**

The higher the polling rate, the more often the computer receives information about the status of your mouse, thus increasing the mouse pointer's reaction time. You can switch between 125Hz (8ms), 500Hz (2ms) and 1000Hz (1ms) by selecting your desired polling rate on the dropdown menu. (Recommended setting: 500Hz – 1000Hz)

### **LIGHTING TAB**

The Lighting Tab allows you to configure the LEDs of your Razer Naga. Simply toggle the ON or OFF options to enable or disable the Scroll Wheel, Thumb Grid and Logo lighting. Similar to the previous tabs, the changes made here are also automatically saved to your current profile.

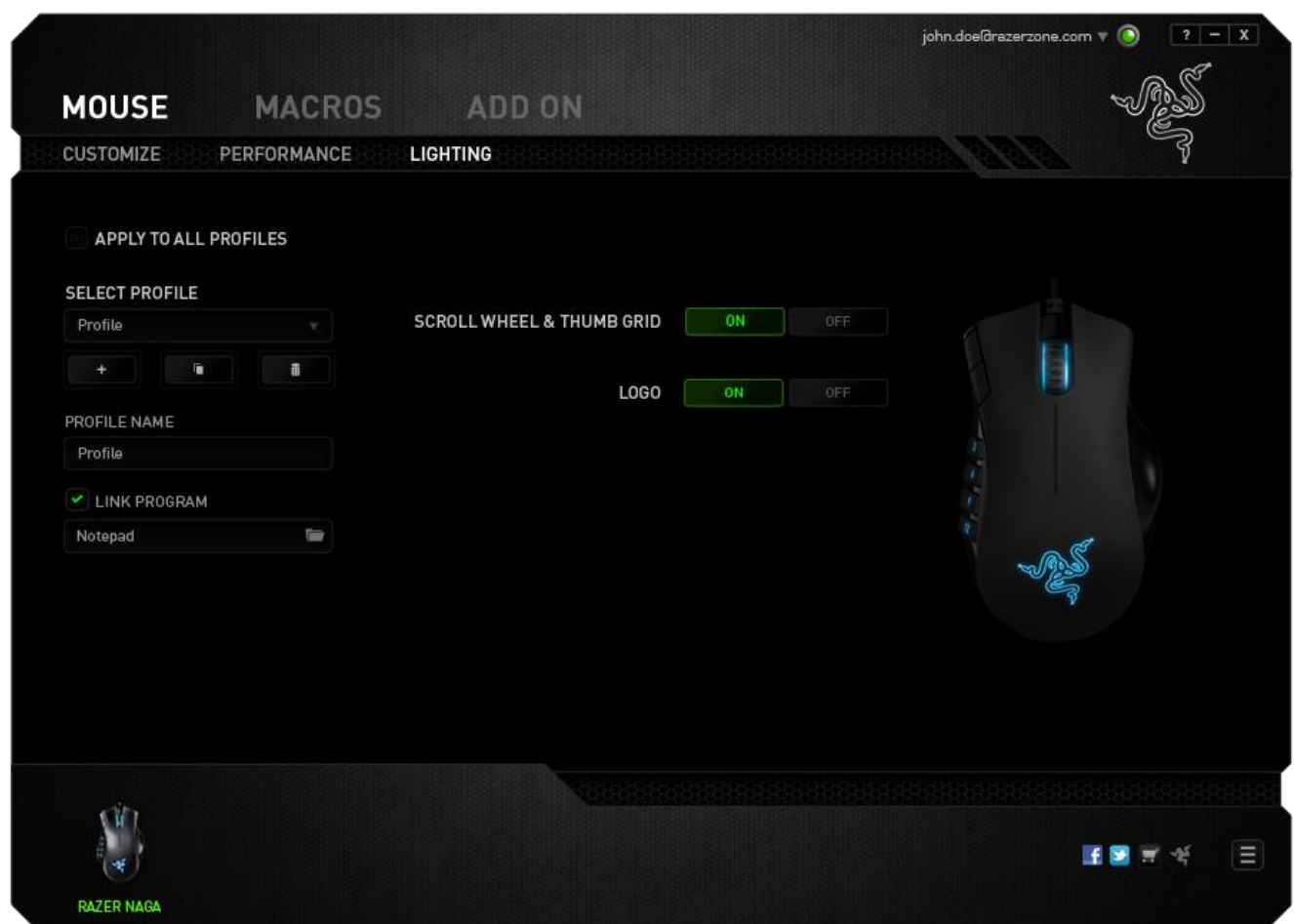

### *MACROS TAB*

The Macros Tab allows you to create a series of precise keystrokes and button presses. This tab also allows you to have numerous macros and extremely long macro commands at your disposal.

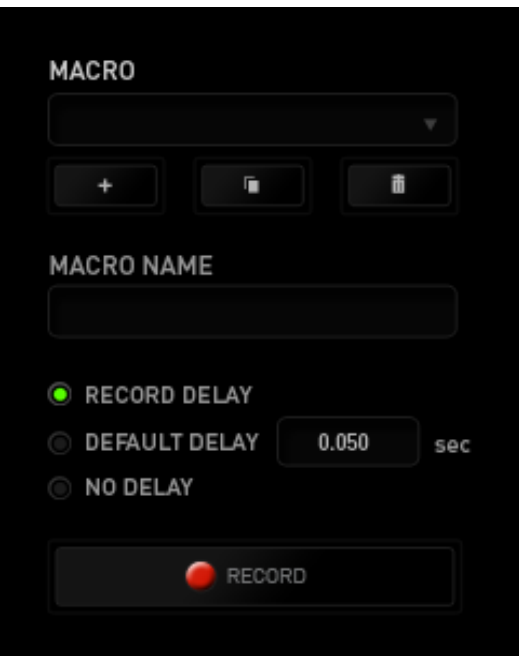

The Macro section works similarly to Profile wherein you can rename a macro by typing on the field below *MACRO NAME*. There are also other options available in the macro

section such as creating a new macro by clicking the **button**, deleting the current macro by clicking the **button** button or duplicating the current macro by clicking the  $b$  button.

To create a macro command, simply click the  $\left[\begin{array}{cc} \bullet & \bullet & \bullet \\ \bullet & \bullet & \bullet \end{array}\right]$  button and all your keystrokes and button presses will automatically register on the macro screen**.** When you are done recording your macro commands, click on the **button to end** button to end the session.

The Macro section allows you to input the delay in-between commands. In *RECORD DELAY* the delay in-between commands are registered as how it is entered. The *DEFAULT DELAY* uses a predefined time (expressed in seconds) as the delay. And *NO DELAY* omits all the pauses in-between keystrokes and button presses.

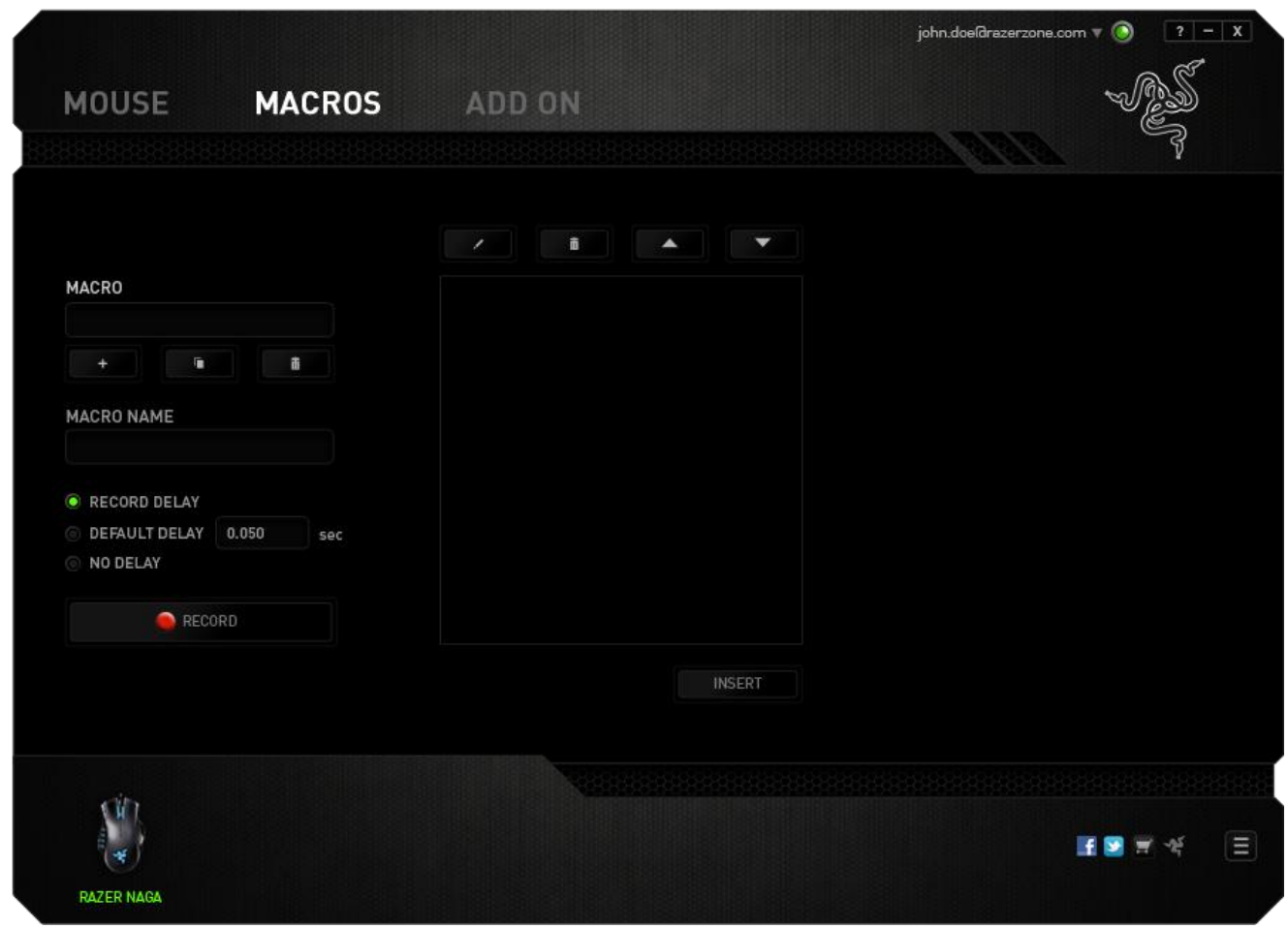

*Note: You may use up to three decimal places when inserting values on the seconds (sec) field.*

Once you have recorded a macro, you may edit the commands you have entered by selecting each command on the macro screen. Each keystroke or button press is arranged sequentially with the first command shown at the top of the screen.

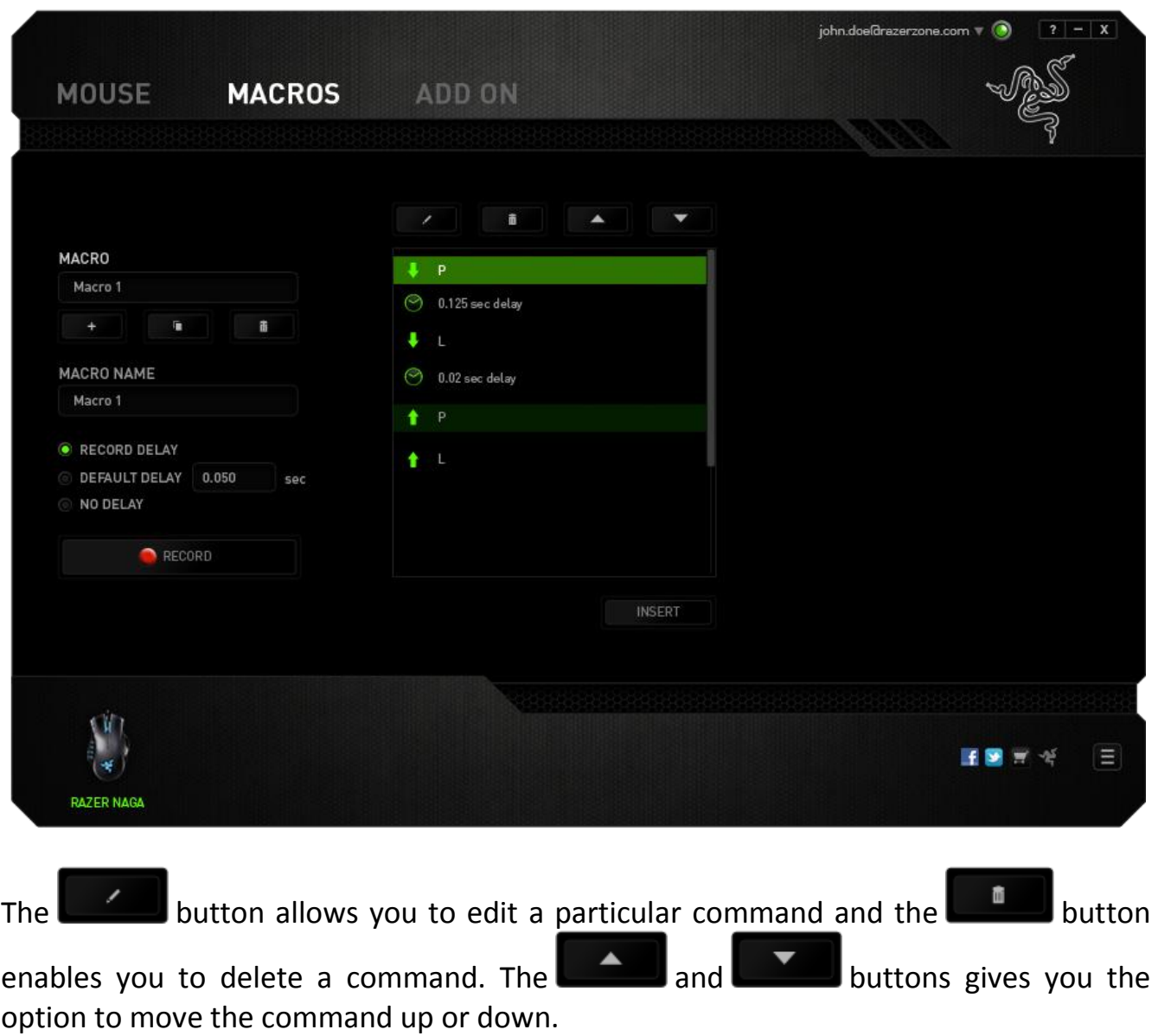

The **button allows you to put in additional keystrokes, button presses or time** delays either before or after the selected command.

Once you have pressed the **button**, a new display window will appear beside the list of macro commands. The dropdown menu on this window allows you to choose a keystroke or a delay to be added in before or after the highlighted macro command.

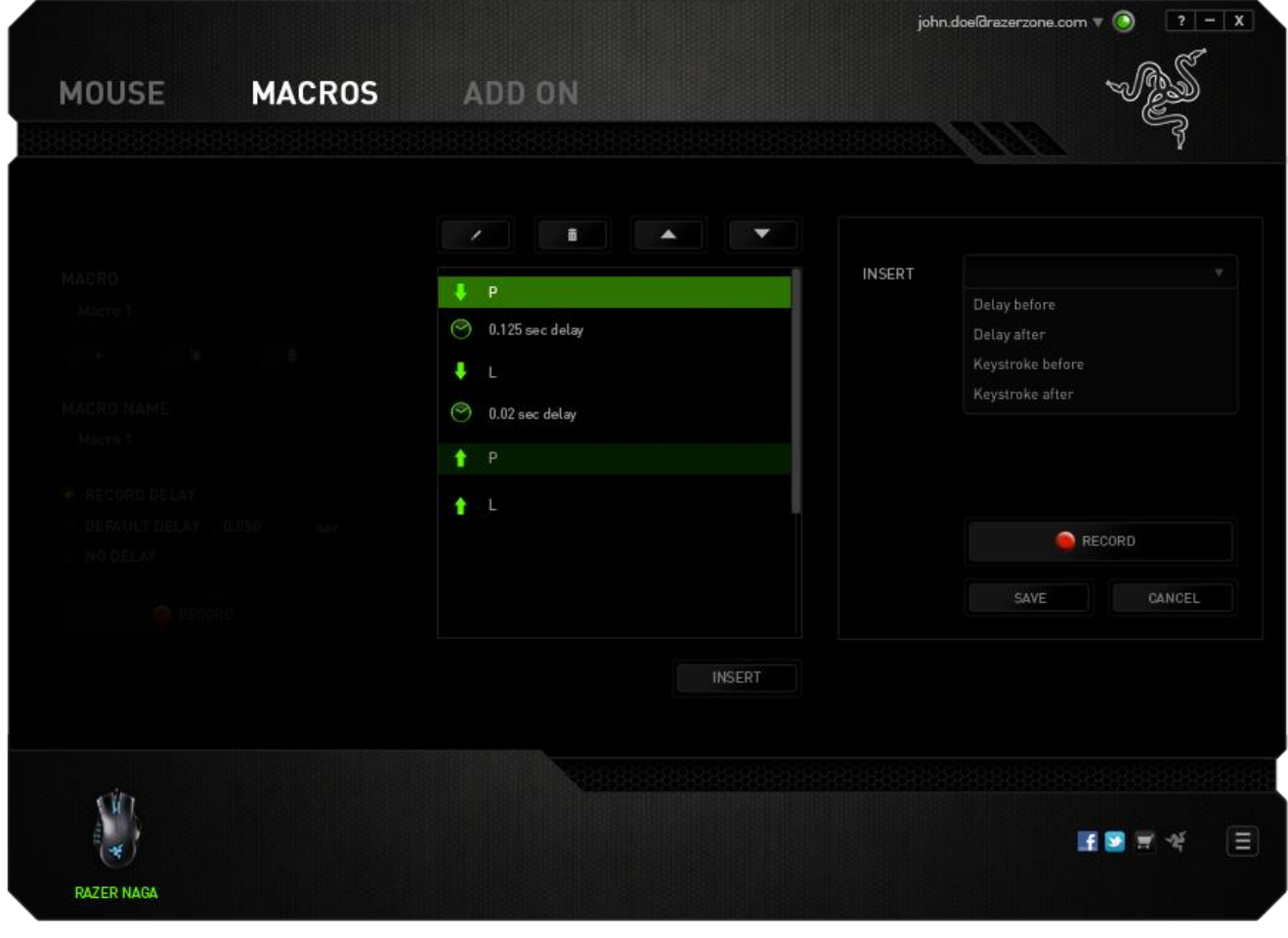

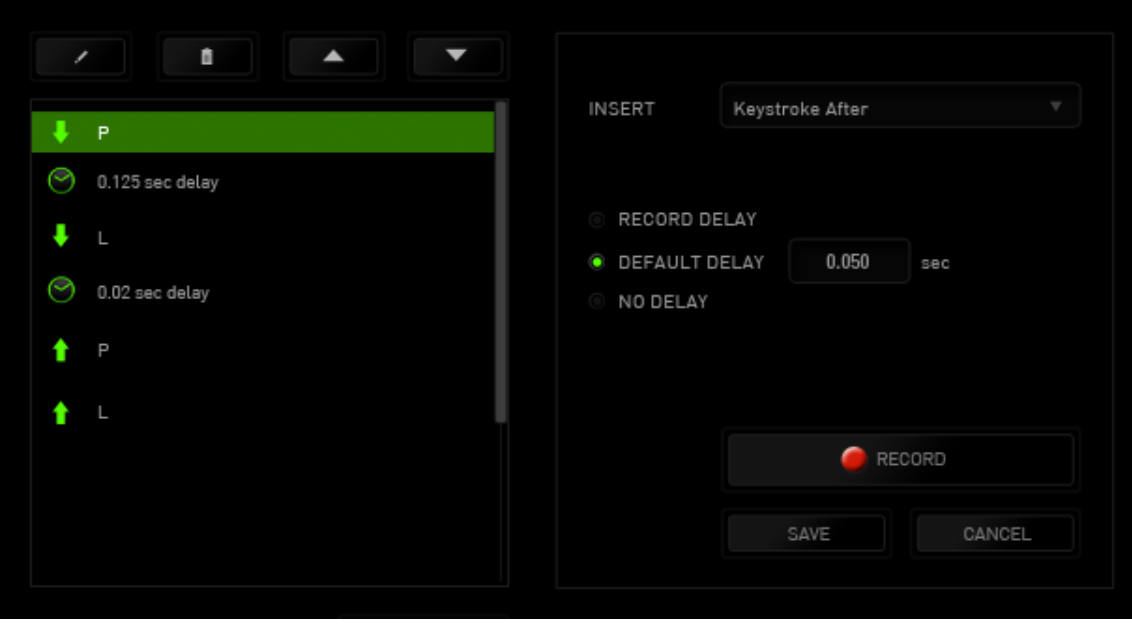

You may add in a new set of macro commands by clicking the **C**RECORD button on the keystroke menu; or input time delays on the duration field using the delay menu.

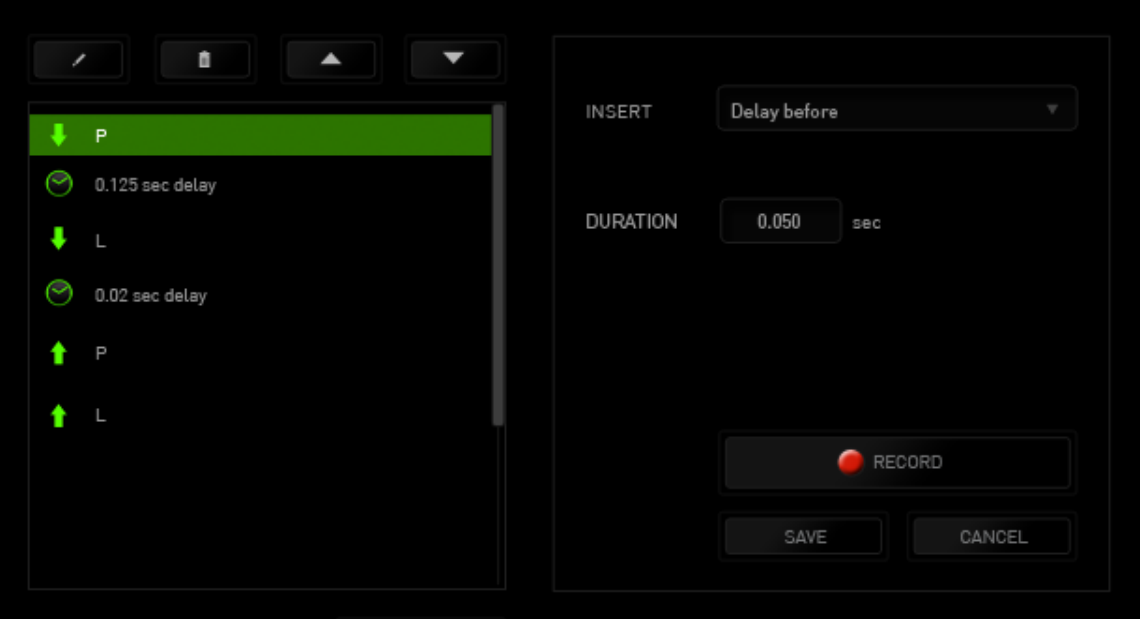

# *ADD ON TAB*

The Add On Tab expands your device's usability by adding game-specific settings such as a custom interface. To start using Razer Add Ons first you must enable the *USE RAZER NAGA ADD ON* option.

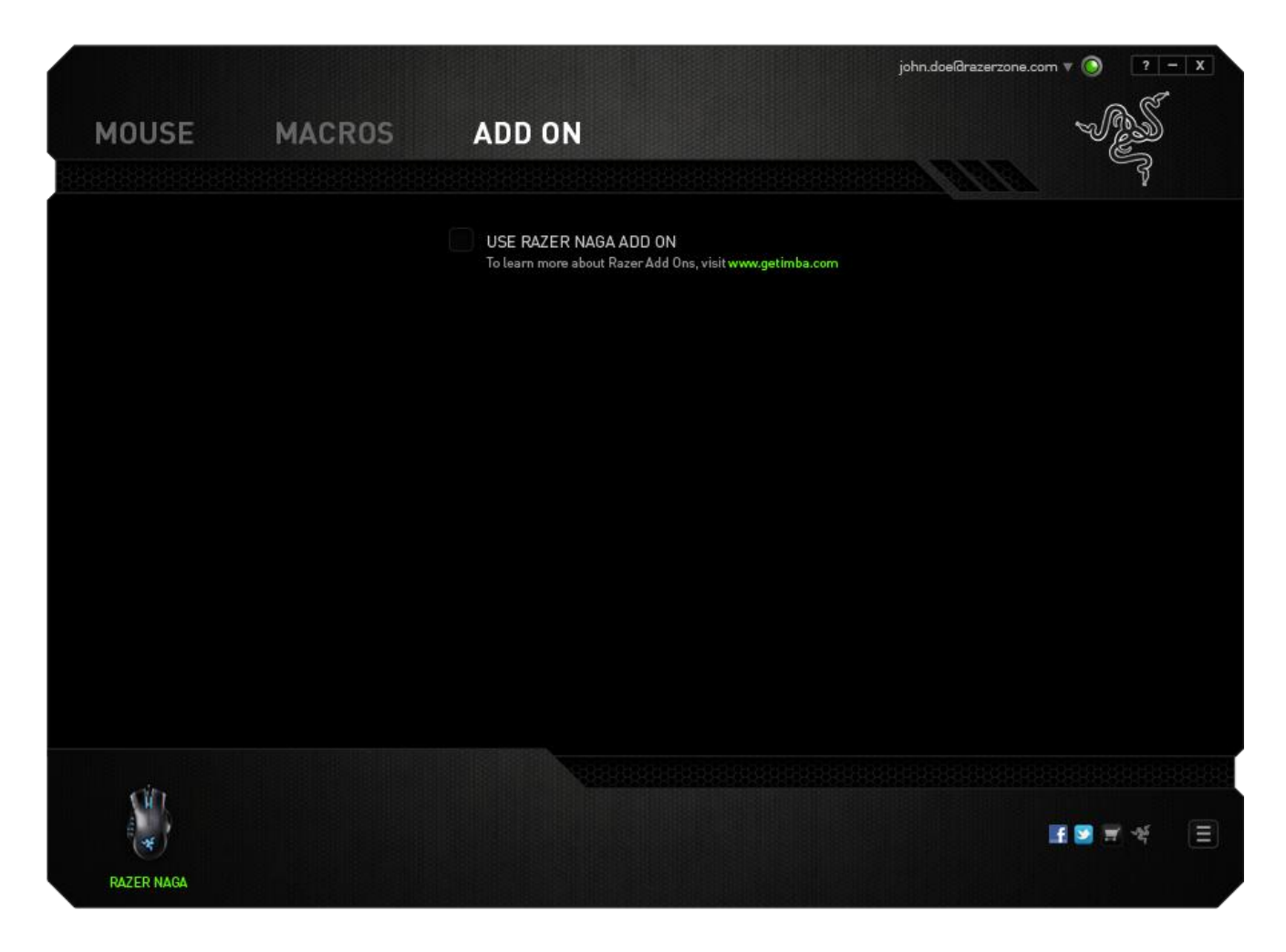

*Note: To learn more about Razer Add Ons, visi[t www.getimba.com](http://www.getimba.com/)*

Next, search for the game program or game application using the **button**. Finally, select your user account for the game by choosing it on the dropdown menu beside *Sync Account*.

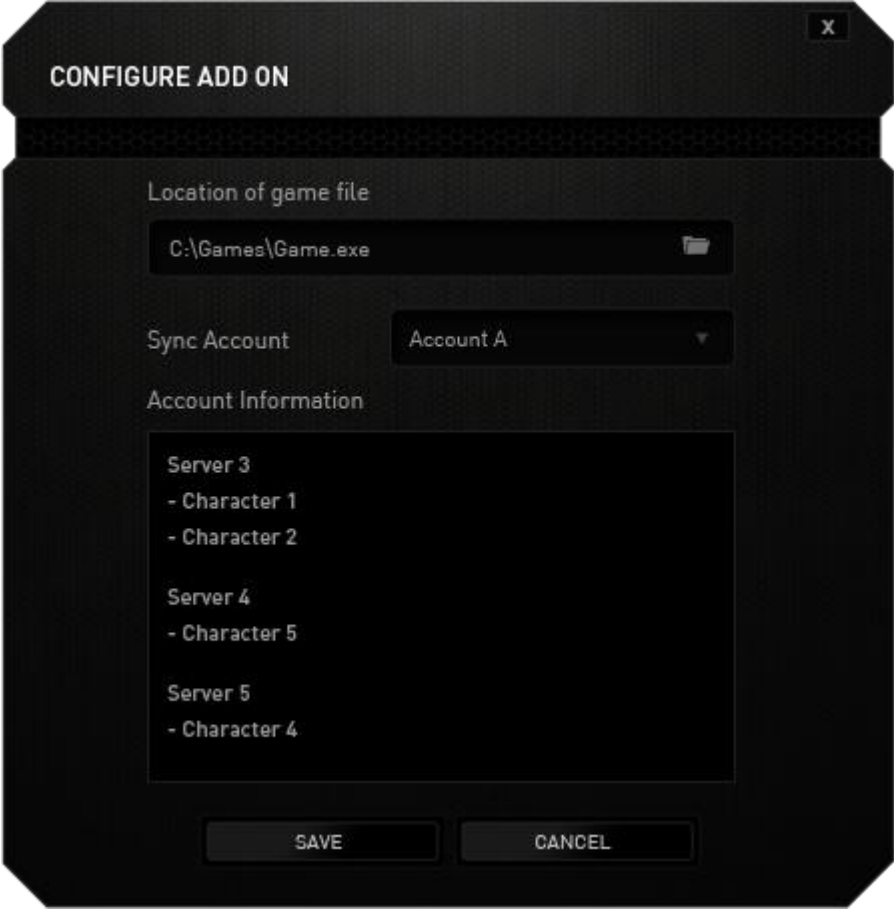

The Account Information screen will show you all the relevant information regarding your user account.

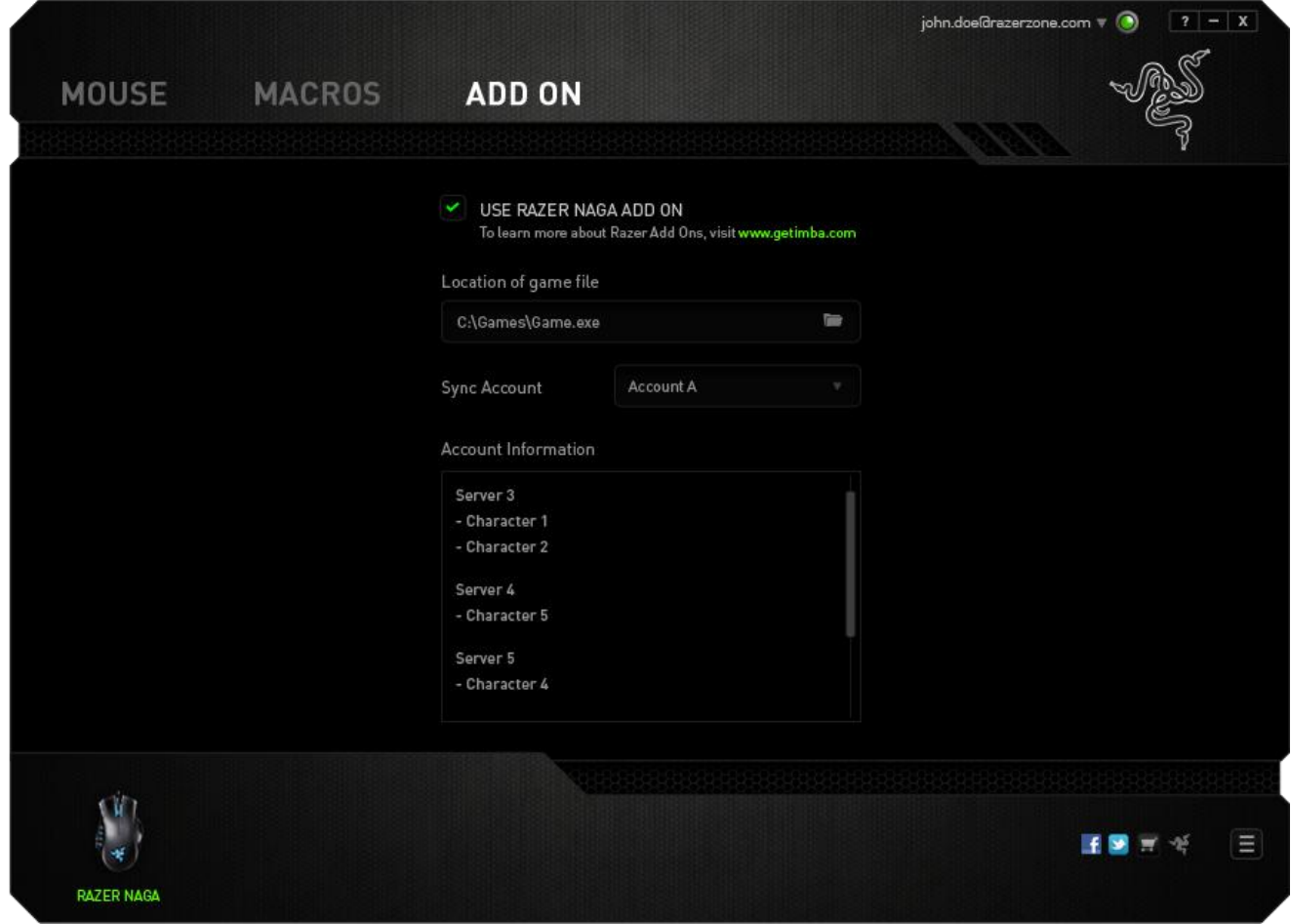

# <span id="page-25-0"></span>**6. SAFETY AND MAINTENANCE**

### *SAFETY GUIDELINES*

In order to achieve maximum safety while using your Razer Naga, we suggest that you adopt the following guidelines:

- 1. Avoid looking directly at the tracking beam of your mouse or pointing the beam in anyone else's eye. Note that the tracking beam is NOT visible to the naked human eye and is set on an Always-On mode.
- 2. Should you have trouble operating the device properly and troubleshooting does not work, unplug the device and contact the Razer hotline or go to www.razersupport.com for support. Do not attempt to service or fix the device yourself at any time.
- 3. Do not take apart the device (doing so will void your warranty) and do not attempt to operate it under abnormal current loads.
- 4. Keep the device away from liquid, humidity or moisture. Operate the device only within the specific temperature range of 0°C (32°F) to 40°C (104°F). Should the temperature exceed this range, unplug and switch off the device in order to let the temperature stabilize to an optimal level.

### *COMFORT*

Here are some tips to ensure that you are comfortable while using your device. Research has shown that long periods of repetitive motion, improper positioning of your computer peripherals, incorrect body position, and poor habits may be associated with physical discomfort and injury to nerves, tendons, and muscles. Below are some guidelines to avoid injury and ensure optimum comfort while using your Razer Naga.

- 1. Position your keyboard and monitor directly in front of you with your mouse next to it. Place your elbows next to your side, not too far away and your mouse within easy reach.
- 2. Adjust the height of your chair and table so that the keyboard and mouse are at or below elbow height.
- 3. Keep your feet well supported, posture straight and your shoulders relaxed.
- 4. During gameplay, relax your wrist and keep it straight. If you do the same tasks with your hands repeatedly, try not to bend, extend or twist your hands for long periods.
- 5. Do not rest your wrists on hard surfaces for long periods. Use a wrist rest to support your wrist while gaming.
- 6. Customize the buttons on your mouse to suit your style of gaming in order to minimize repetitive or awkward motions while gaming.
- 7. Make sure that your mouse fits comfortably in your hands.
- 8. Do not sit in the same position all day. Get up, step away from your desk and do exercises to stretch your arms, shoulders, neck and legs.
- 9. If you should experience any physical discomfort while using your mouse, such as pain, numbness, or tingling in your hands, wrists, elbows, shoulders, neck or back, please consult a qualified medical doctor immediately.

# *MAINTENANCE AND USE*

The Razer Naga requires minimum maintenance to keep it in optimum condition. Once a month we recommend you unplug the device from the USB port and clean it using a soft cloth or cotton swab with a bit of warm water to prevent dirt buildup. Do not use soap or harsh cleaning agents.

To get the ultimate experience in movement and control, we highly recommend a premium mousing surface from Razer. Some surfaces will cause undue wear on the feet requiring constant care and eventual replacement.

Do note that the sensor of the Razer Naga is 'tuned' or optimized especially for the Razer mousing surfaces. This means that the sensor has been tested extensively to confirm that the Razer Naga reads and tracks best on Razer mousing surfaces.

# <span id="page-27-0"></span>**7. LEGALESE**

# *COPYRIGHT AND INTELLECTUAL PROPERTY INFORMATION*

©2011 Razer USA Ltd. Patent Pending. All Rights Reserved. Razer™, the Razer Triple-Headed Snake logo, the Razer distressed word logo and other trademarks contained herein are trademarks or registered trademarks of Razer USA Ltd and/or its affiliated or associated companies, registered in the United States and/or other countries. Windows and the Windows logo are trademarks of the Microsoft group of companies. Mac OS, Mac and the Mac logo are trademarks or registered trademarks of Apple.

Razer USA Ltd ("Razer") may have copyright, trademarks, trade secrets, patents, patent applications, or other intellectual property rights (whether registered or unregistered) concerning the product in this Master Guide. Furnishing of this Master Guide does not give you a license to any such copyright, trademark, patent or other intellectual property right. The Razer Naga (the "Product") may differ from pictures whether on packaging or otherwise. Razer assumes no responsibility for such differences or for any errors that may appear. Information contained herein is subject to change without notice.

# *LIMITED PRODUCT WARRANTY*

For the latest and current terms of the Limited Product Warranty, please visit http://warranty.razerzone.com.

# *LIMITATION OF LIABILITY*

Razer shall in no event be liable for any lost profits, loss of information or data, special, incidental, indirect, punitive or consequential or incidental damages, arising in any way out of distribution of, sale of, resale of, use of, or inability to use the Product. In no event shall Razer's liability exceed the retail purchase price of the Product.

### *COSTS OF PROCUREMENT*

For the avoidance of doubt, in no event will Razer be liable for any costs of procurement unless it has been advised of the possibility of such damages, and in no case shall Razer be liable for any costs of procurement liability exceeding the retail purchase price of the Product.

### *GENERAL*

These terms shall be governed by and construed under the laws of the jurisdiction in which the Product was purchased. If any term herein is held to be invalid or unenforceable, then such term (in so far as it is invalid or unenforceable) shall be given no effect and deemed to be excluded without invalidating any of the remaining terms. Razer reserves the right to amend any term at any time without notice.